# **Nagrywanie i odtwarzanie nagrań z kamery A5 PoE w aplikacji mobilnej DANALE**

*Instrukcja odnosi się do kamery A5 PoE*

# Zintronic

#### Spis treści

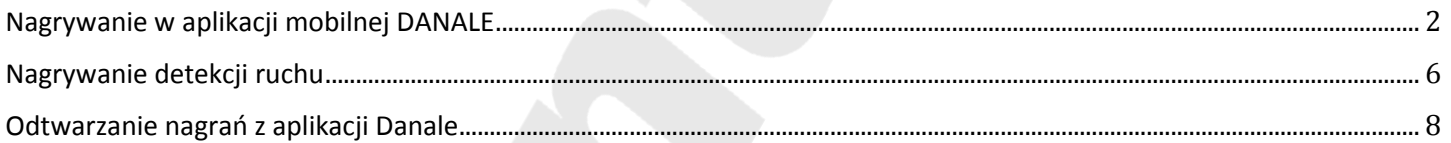

## <span id="page-1-0"></span>Nagrywanie w aplikacji mobilnej DANALE

1. Uruchom aplikację DANALE, po pojawieniu obrazu z kamery kliknij w obraz, pojawi się okno jak niżej, w górnym prawym rogu wybieramy opcję "**Ustawienia":**

2. Kolejnym krokiem jest wybór opcji "**Ustawienia urządzenia**":

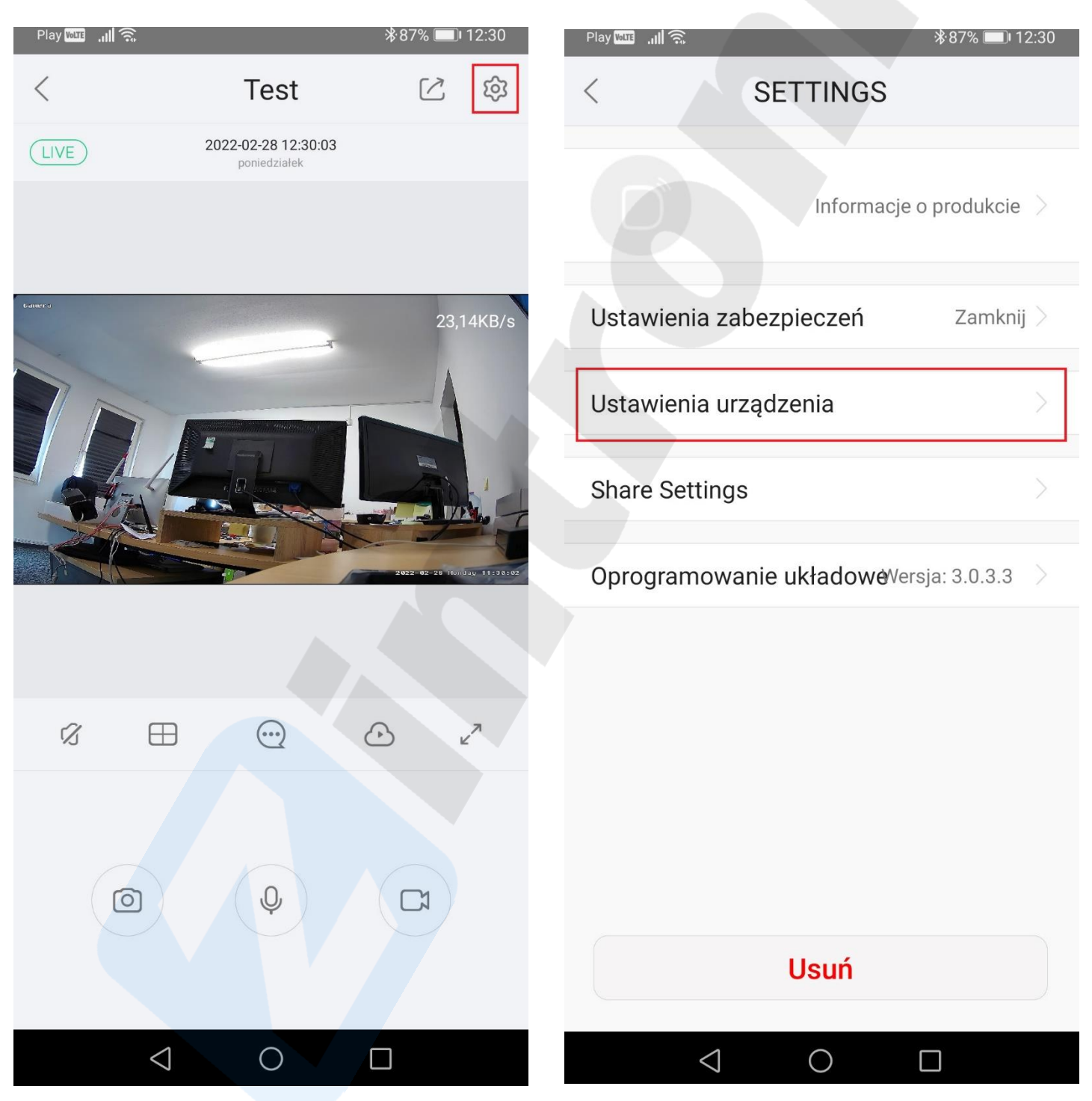

3. Następnie z listy ustawień wybieramy "**Ustawienia karty SD**":

4. Pojawi się okno z informacją czy nagrywanie ciągłe jest włączone (zielony znacznik) oraz w jakim czasie jest uruchomione (domyślnie jest włączone w trybie 24 godzin i codziennie):

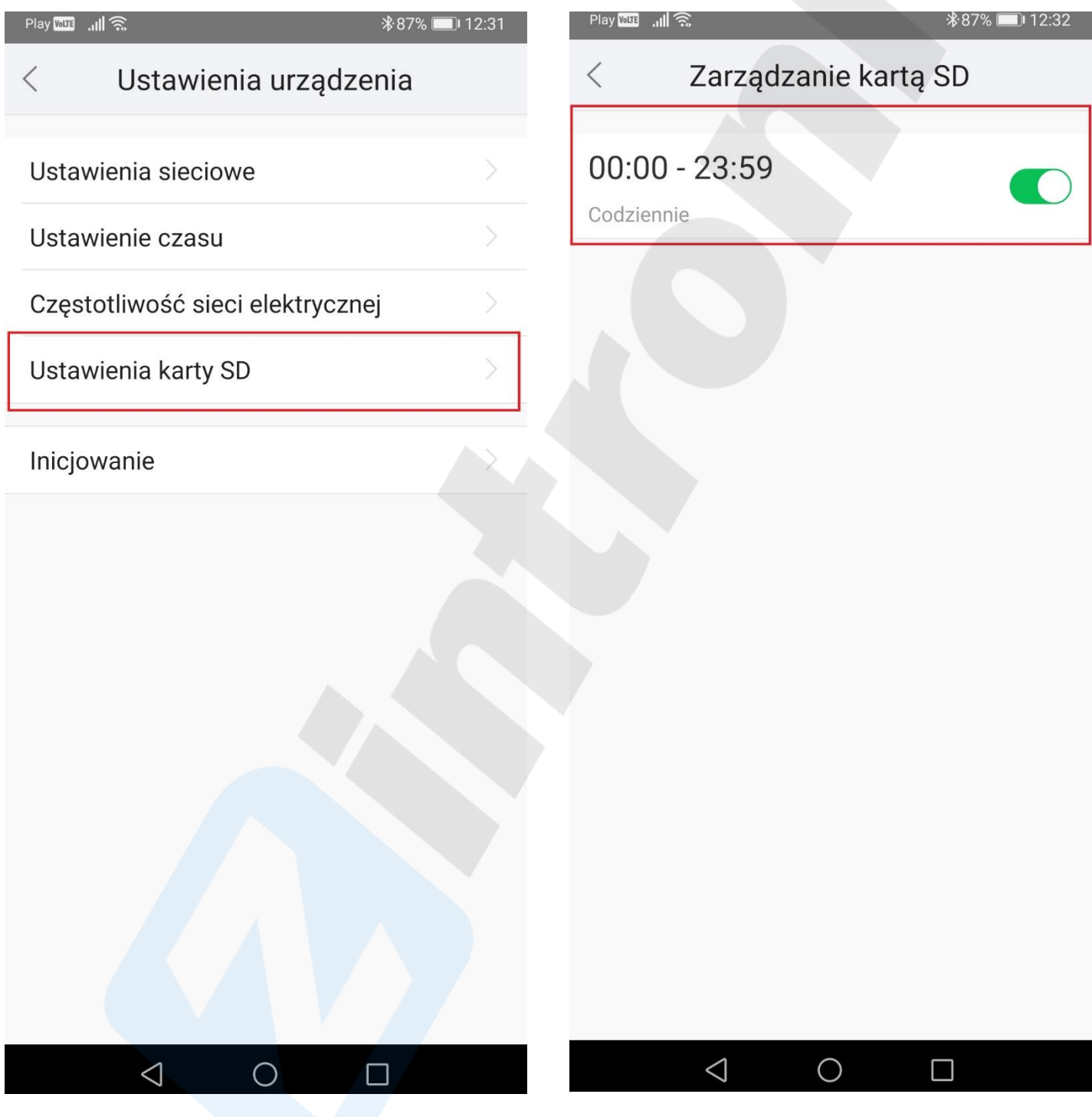

 $\triangle$ 

◯

5. Możemy dostosować harmonogram nagrywania, zarówno w zakresie godzin, w tym celu klikamy w aktualny, aby go zmienić i pojawia się nam okno jak niżej:

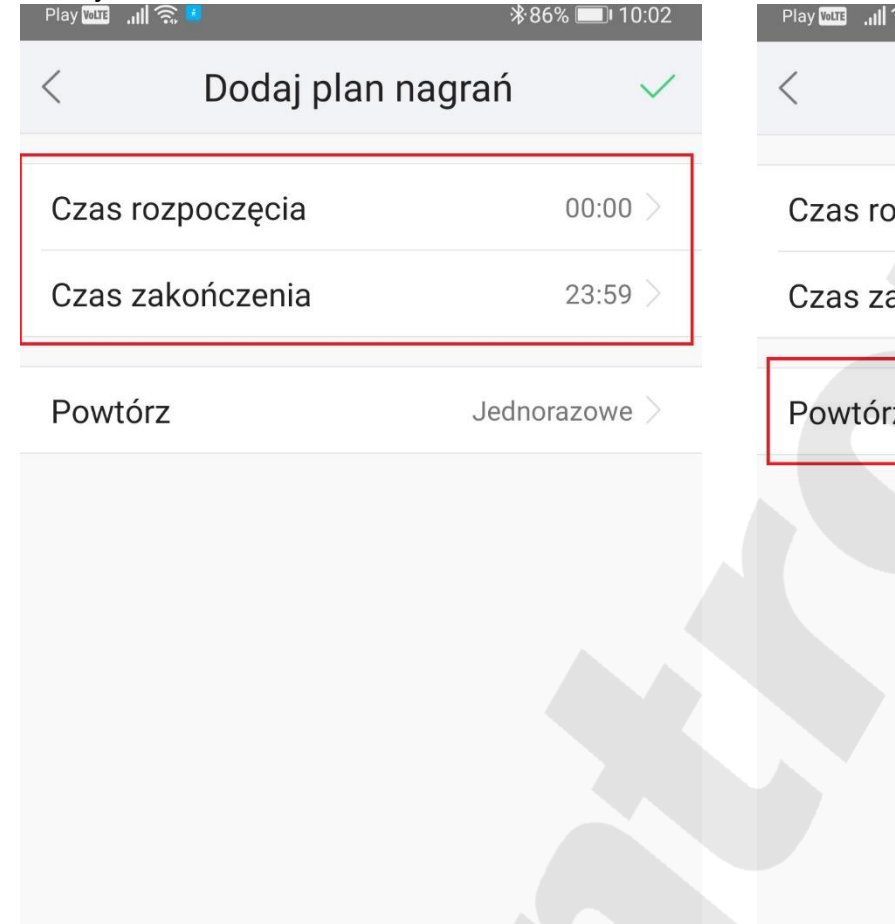

6. Jak i dni tygodnia, w tym celu wybieramy opcję "**Powtórz":**

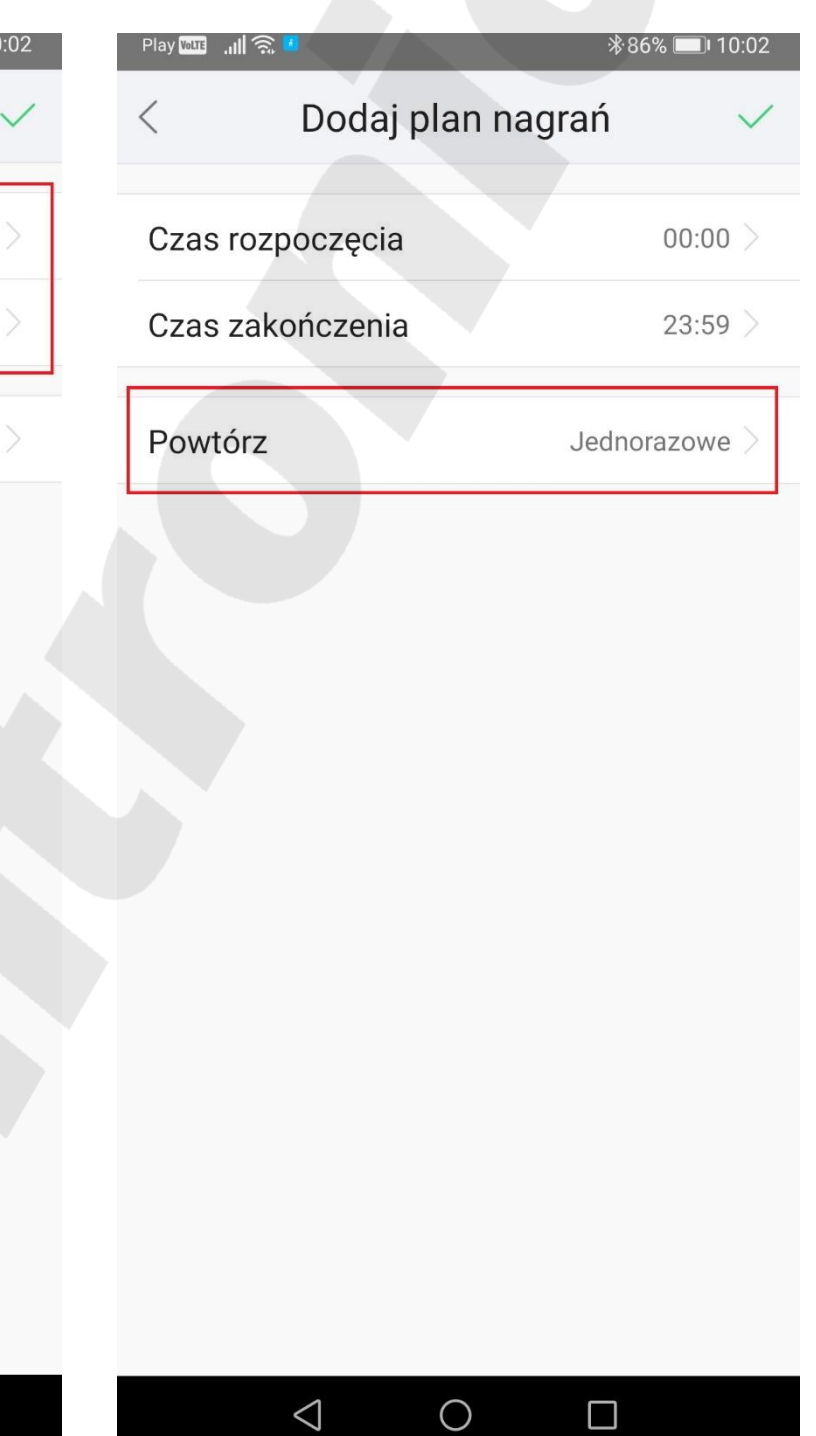

#### **Zintronic**

7. Pokaże się nam opcje do wyboru, jeśli chcemy wskazać wybrane dni tygodnia, wybieramy opcję "**Niestandardowe":**

8. Pokaże się nam lista z dniami tygodnia, wybieramy wg własnego uznania, zaznaczając właściwe i na koniec zatwierdzamy w górnym prawym rogu:

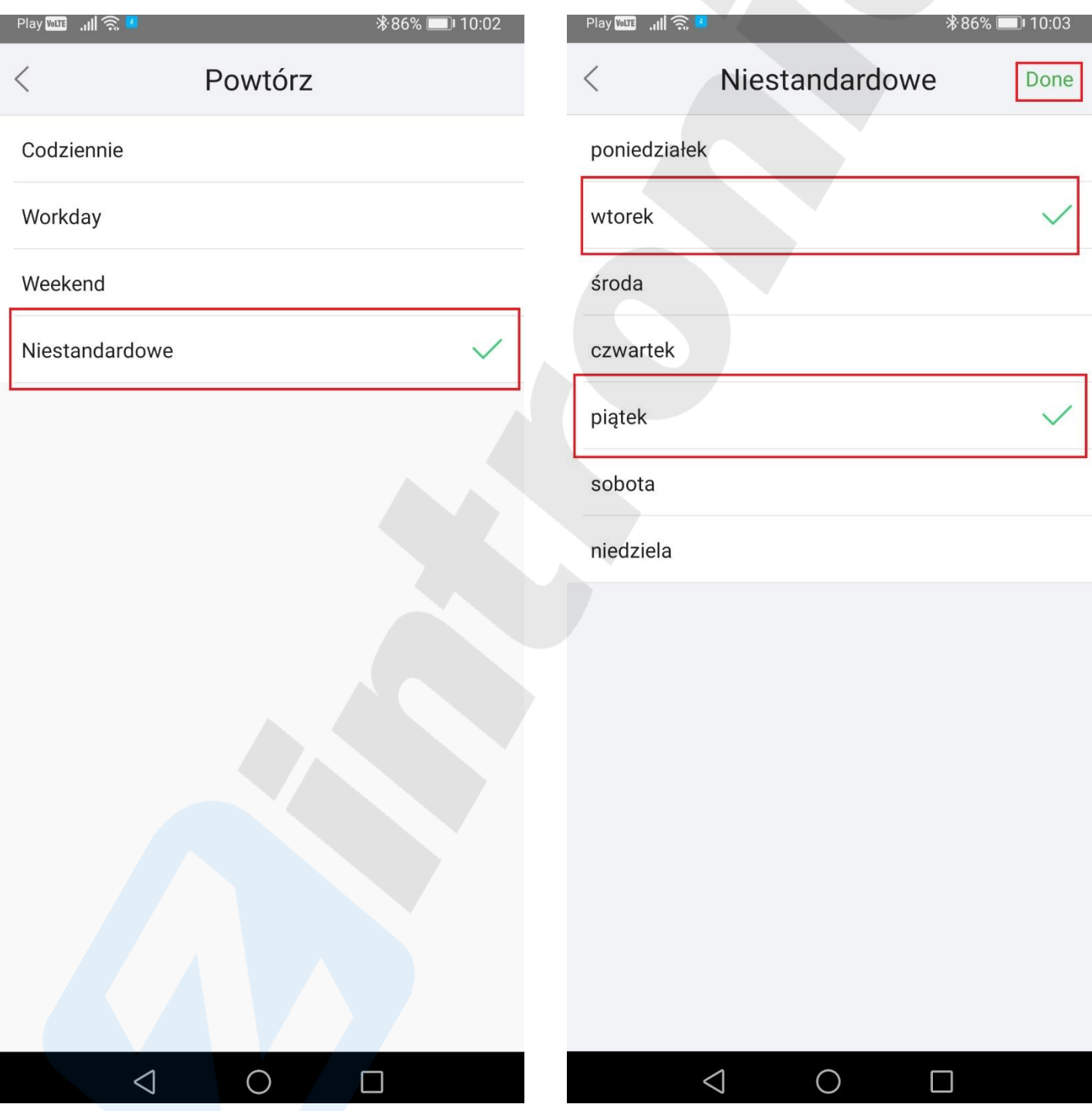

Nagrywanie ciągłe mamy już uruchomione wg domyślnego harmonogramu lub ustawionego przez użytkownika (oczywiście jeśli karta SD jest zamontowana do kamery).

#### <span id="page-5-0"></span>Nagrywanie detekcji ruchu

1. Uruchom aplikację DANALE, po pojawieniu obrazu z kamery kliknij w obraz, pojawi się okno jak niżej, w górnym prawym rogu wybieramy opcję "**Ustawienia":**

2. Kolejnym krokiem jest wybór opcji "Ustawienia **urządzenia"**:

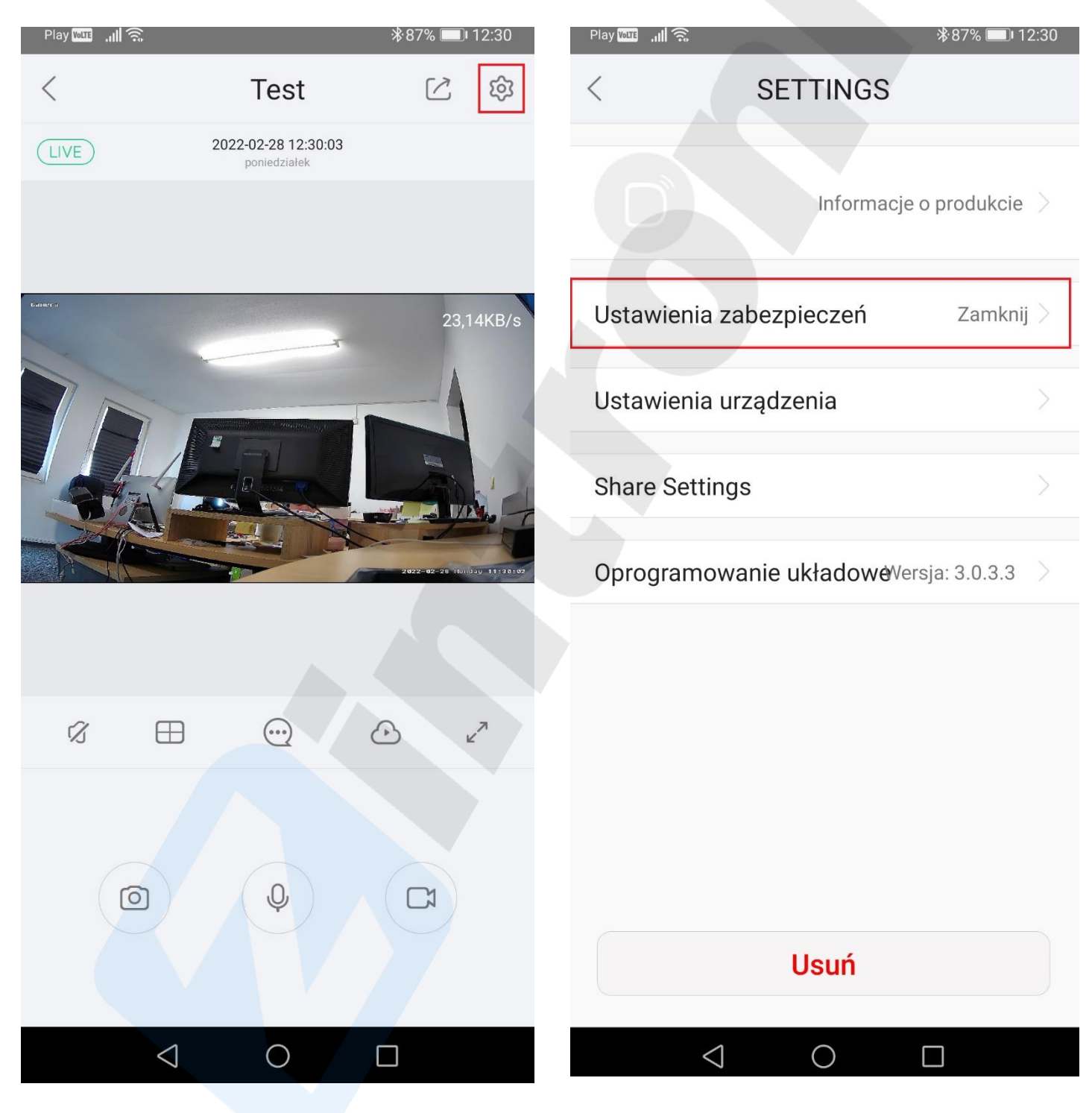

3. Wybieramy opcję "**Wykrywanie ruchu"** (jeśli chcemy dodatkowo, aby kamera alarmowała dźwiękiem, wybieramy także "**Alarm dźwiękowy**"):

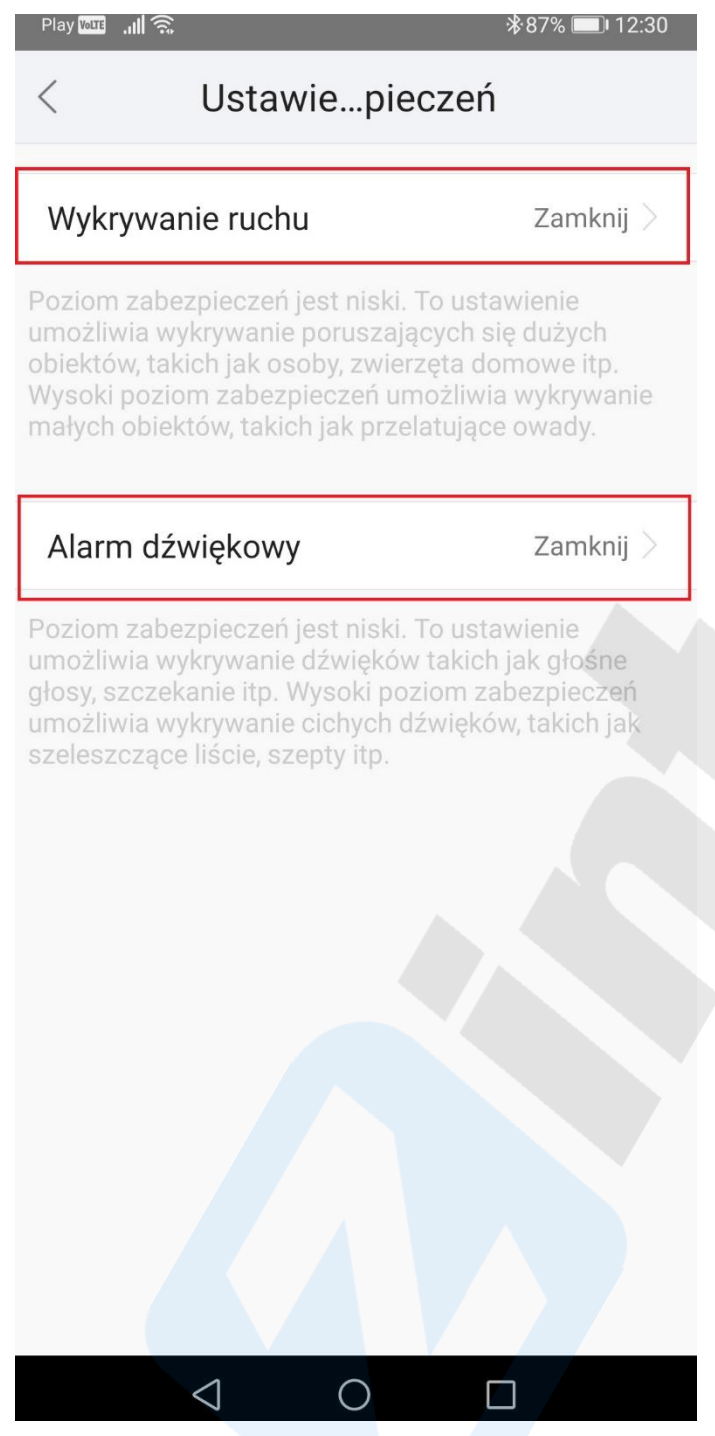

4. Pokażą się 3 warianty czułości wykrywania ruchu, wybieramy 1 z nich i zatwierdzamy klawiszem "OK":

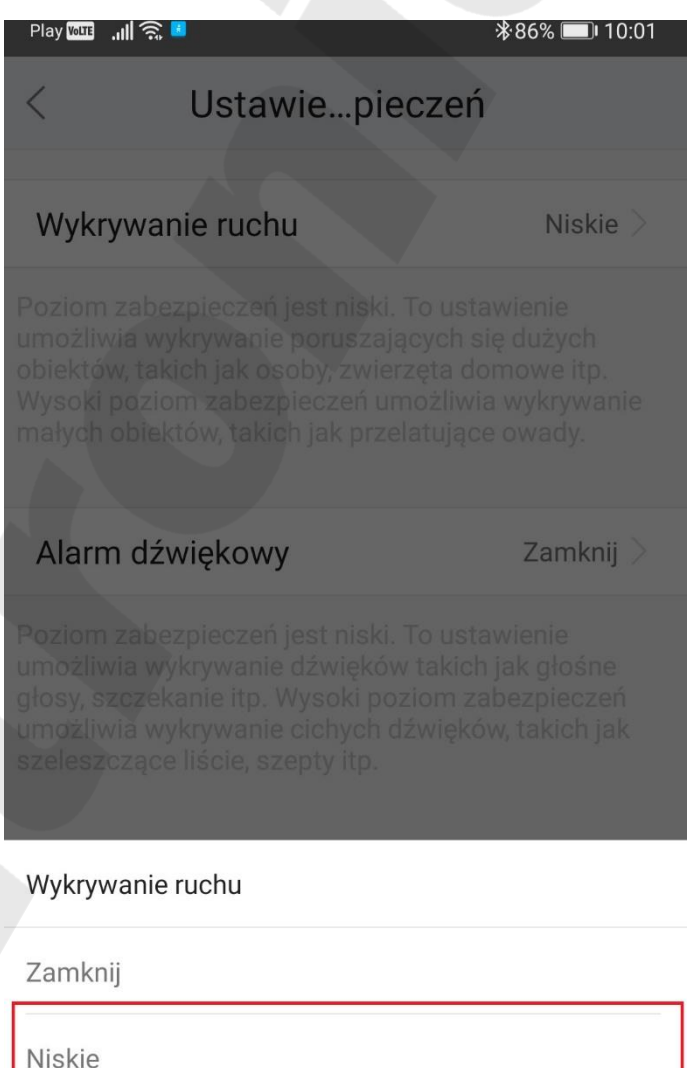

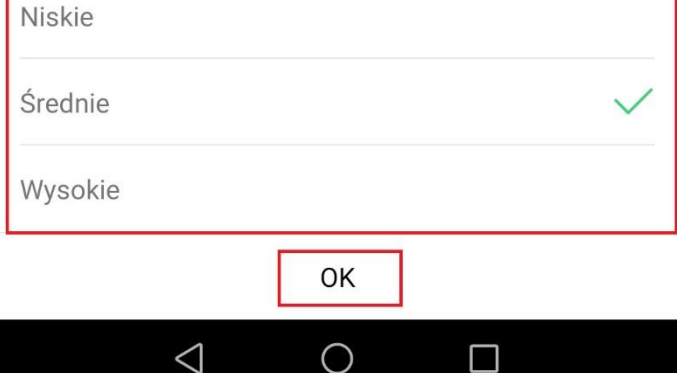

Nagrywanie zdarzeń alarmowych wywołanych detekcją ruchu jest aktywne.

## <span id="page-7-0"></span>Odtwarzanie nagrań z aplikacji Danale

1. Po otwarciu aplikacji w celu uzyskania podglądu z zapisu nagrań na kamerze wybieramy ikonę "**Chmura/karta SD":**

2. Ukaże się nam kolejne okno z możliwością wyboru obszaru pamięci: Chmura i Karta SD, wybieramy "**Wideo na karcie SD**" (w przypadku jeśli chcemy wykupić płatną usługę zapisu w Chmurze klikamy na przycisk "Open cloud services", żeby poznać warianty i cennik – można używać także z kartą SD):

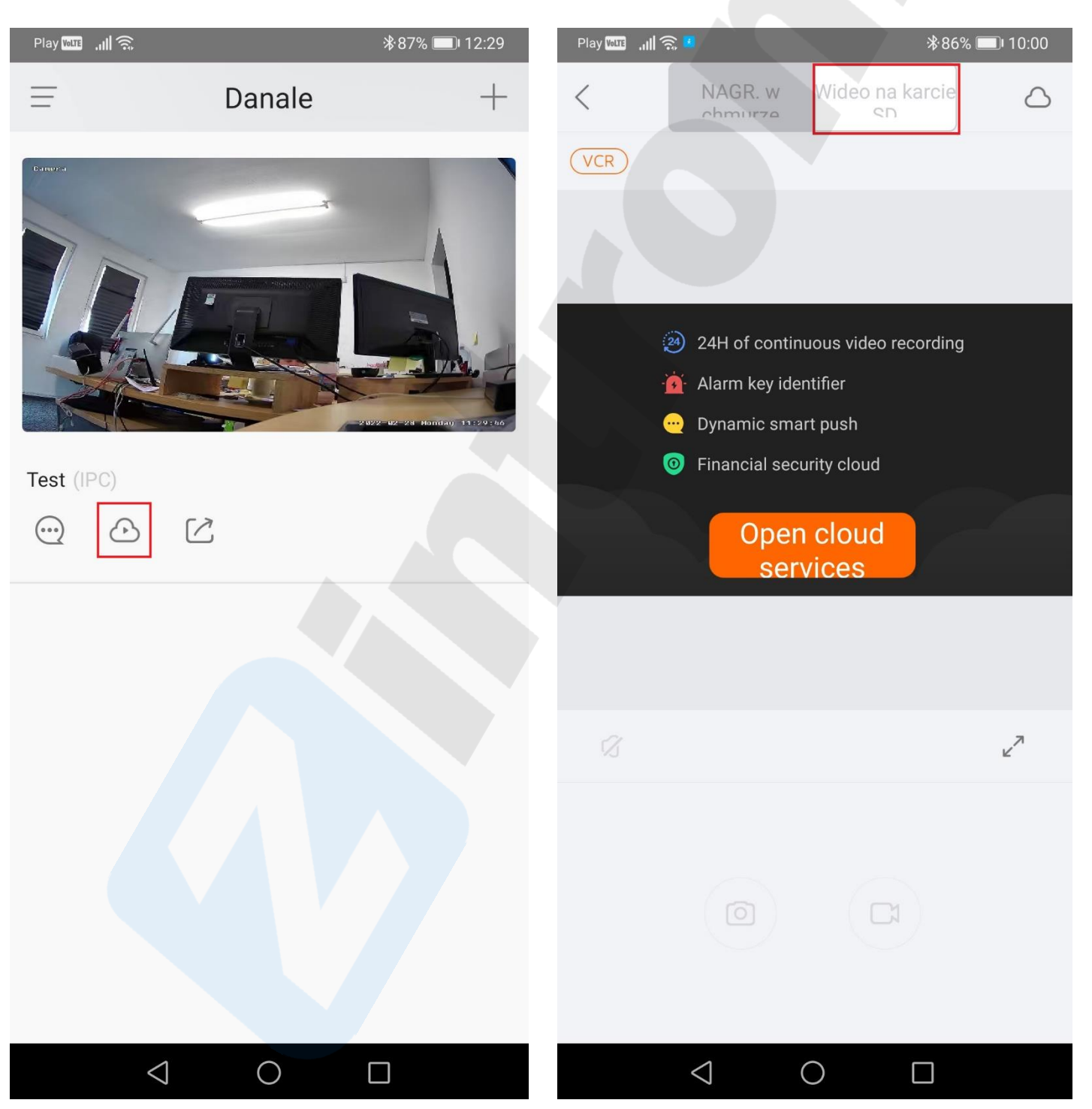

3. Pokaże się nam bieżący dzień z linijką czasu od godziny 00:00 i od razu jest odtwarzane nagranie, jeśli chcemy przejść do innej godziny, chwytamy za linijkę i przesuwamy w lewo aż do żądanej godziny: 4. Możemy wybrać inny dzień klikając na datę, wtedy pokażą się nam nagrania z danego dnia: nagranie ciągłe – kolor niebieski, nagrania alarmowe – kolor czerwony):

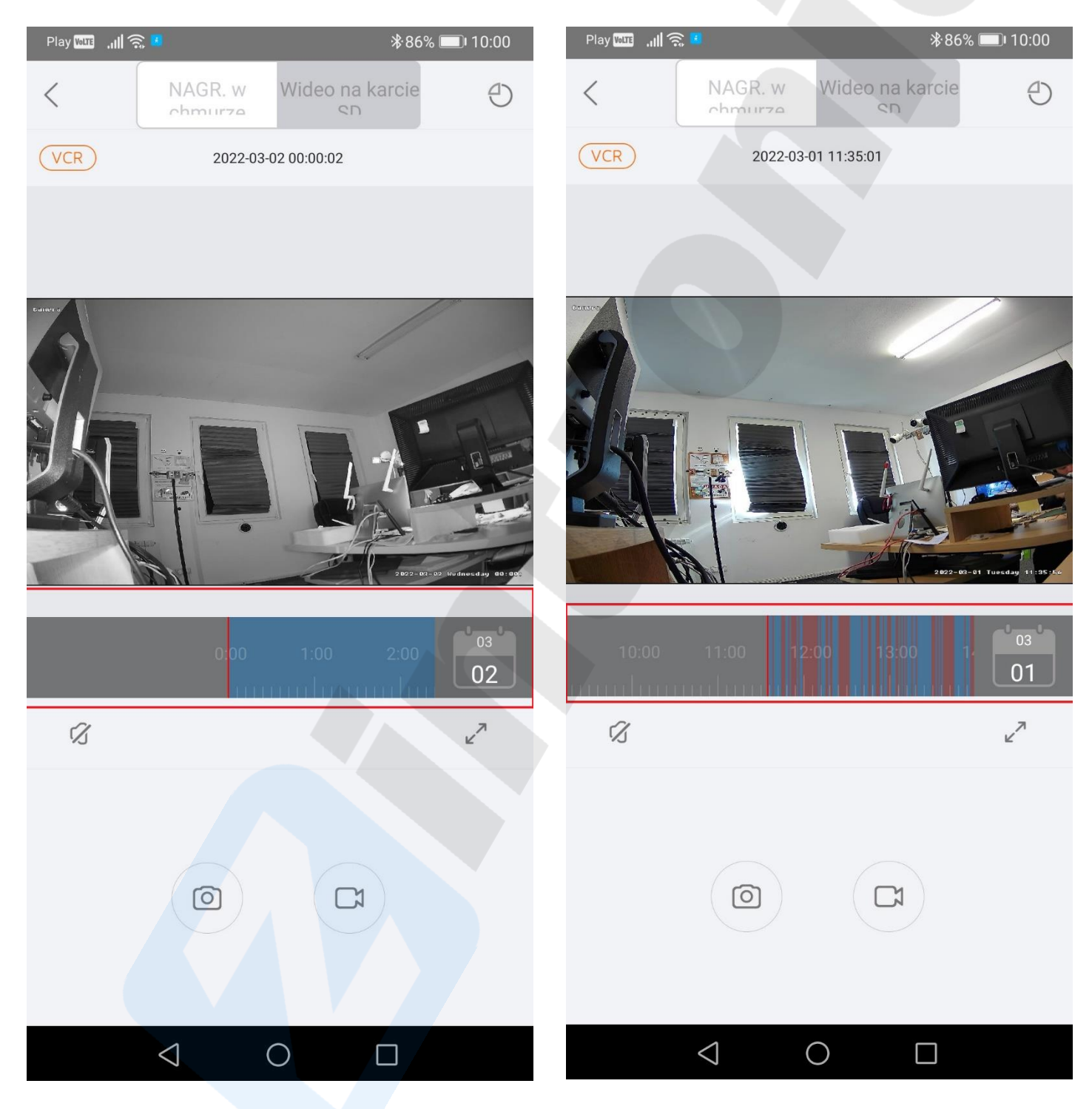

5. Możemy sprawdzić stan pamięci karty SD klikając na ikonę w prawym górnym rogu:

6. Pokażą się nam informacje dotyczące ilości wolnej i zajętej już pamięci na karcie SD:

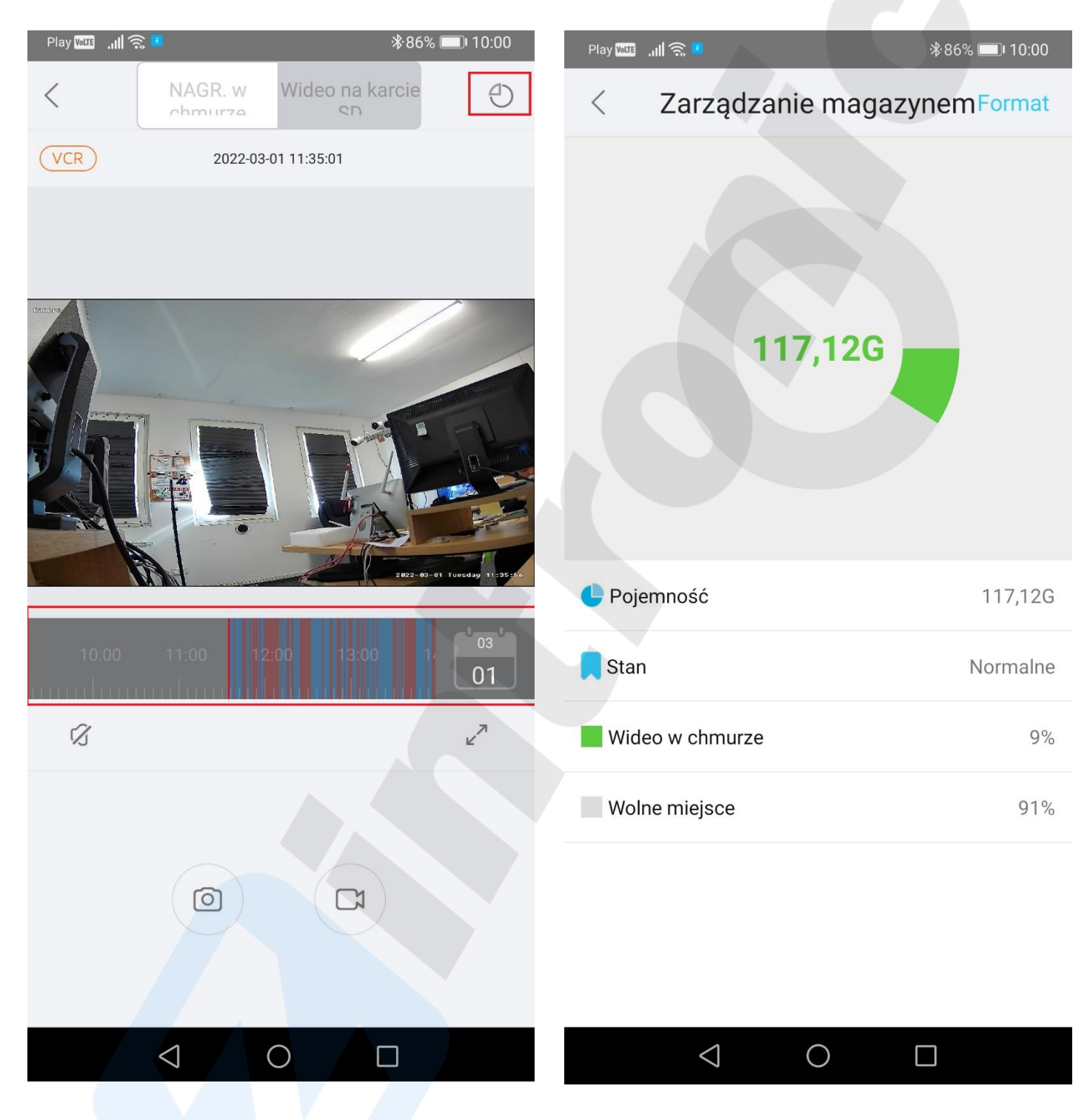

7. O zdarzeniach alarmowych związanych z detekcją ruchu aplikacja powiadamia nas tzw. wiadomościami **push**, które na ekranie telefonu widać jak niżej:

8. Po kliknięciu w taką widomość przenosi nas do folderu wiadomości, gdzie widzimy te zdarzenia:

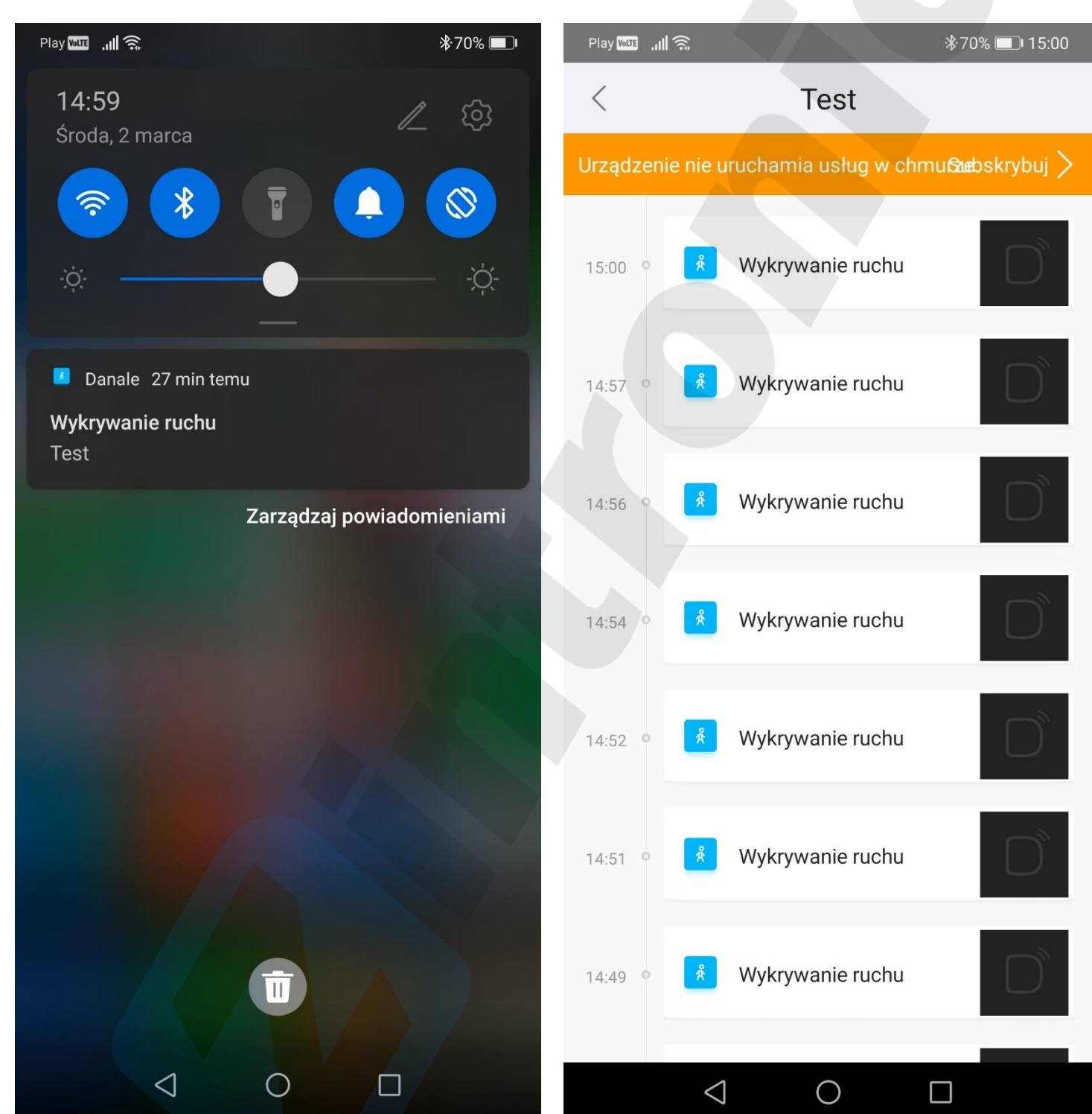

 $\triangleleft$ 

9. Kliknięcie w zdarzenie na liście przenosi as do strony z koniecznością aktywacji usługi w Chmurze, gdzie możemy wybrać opcję do aktywacji:

Play **Voure Juli** 종  $\overline{\left\langle \right\rangle }$ Usługi ✓ Test Not Activated 24 Hour Continuous Recording Upload videos Encrypted cloud View event automatically recordings storage Videos will be stored on the cloud for the playback period you select **Monthly Plan Annual Plan** Frequently Asked Questions> 7-Dav  $1-Day$  $\frac{1.99}{1.00}$  1 MONTH PLAYBACK 7-Day  $15 - Day$ 30-Day PLAYBACK **PLAYBACK** PLAYBACK PayPal

10. Po dokonaniu wyboru planu miesięcznego lub rocznego i kliknięciu przycisku "Activate" ukaże się wybór sposobu płatności za subskrypcję:

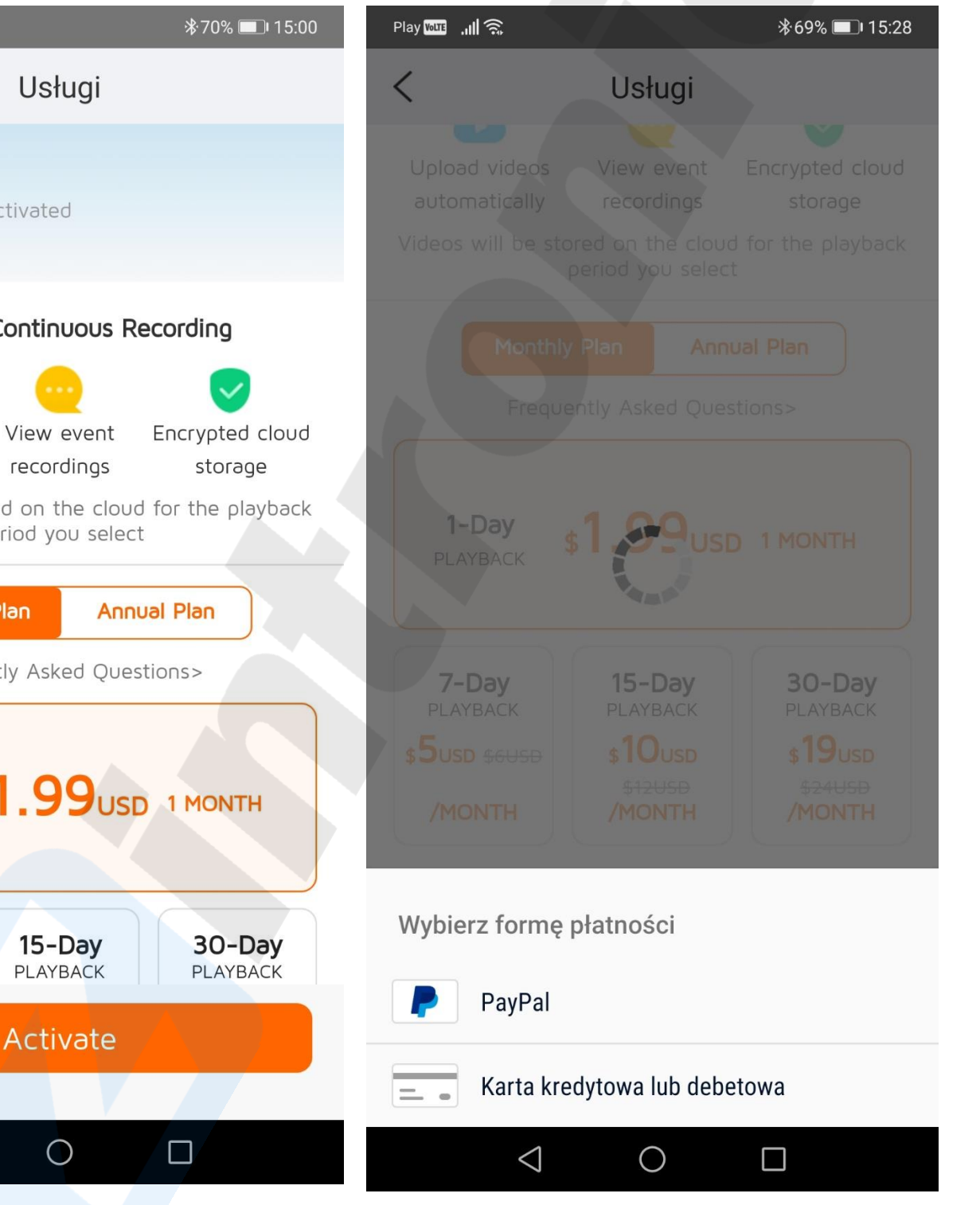

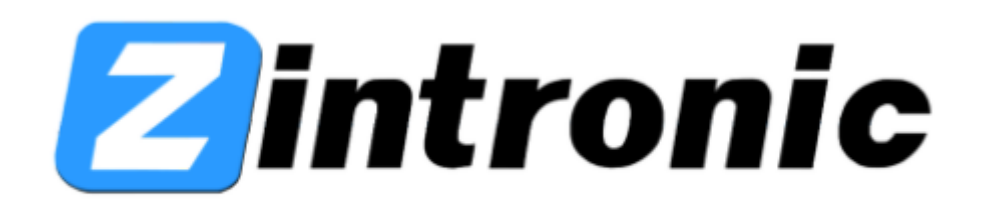

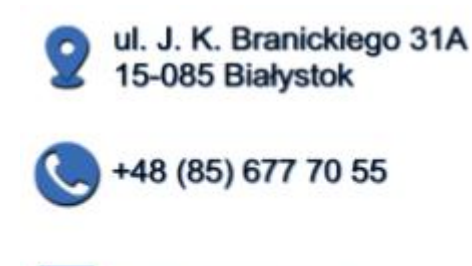

biuro@zintronic.pl